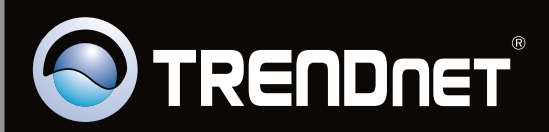

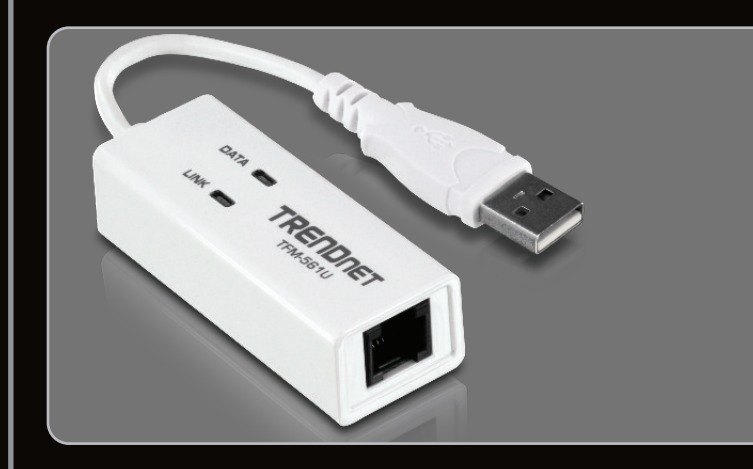

# **Lühike paigaldusjuhend**

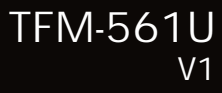

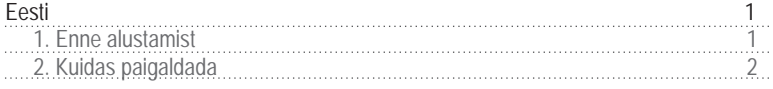

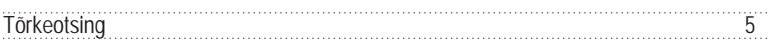

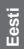

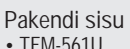

- 
- 
- TFM-561U<br>• Draiveri CD-ROM<br>• Mitme keelne lühik • Mitme keelne lühike paigaldusjuhend<br>• RJ-11 telefonikaabel
- RJ-11 telefonikaabel

## **Minimaalsed nõuded süsteemile**

**ERDRE** 

- CD-ROM kettaseade
- ???Kõvakettaruum: 4MB või rohkem
- USB Port: 1.1 või 2.0

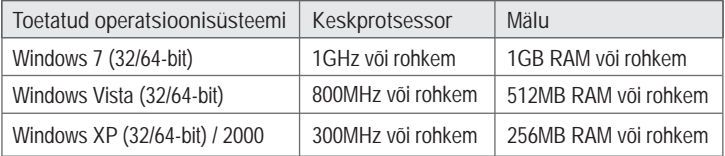

### **2. Riistvara paigaldus**

**Tähtis!**

Ärge paigaldage TFM-561U arvutisse enne, kuni seda teha palutakse.

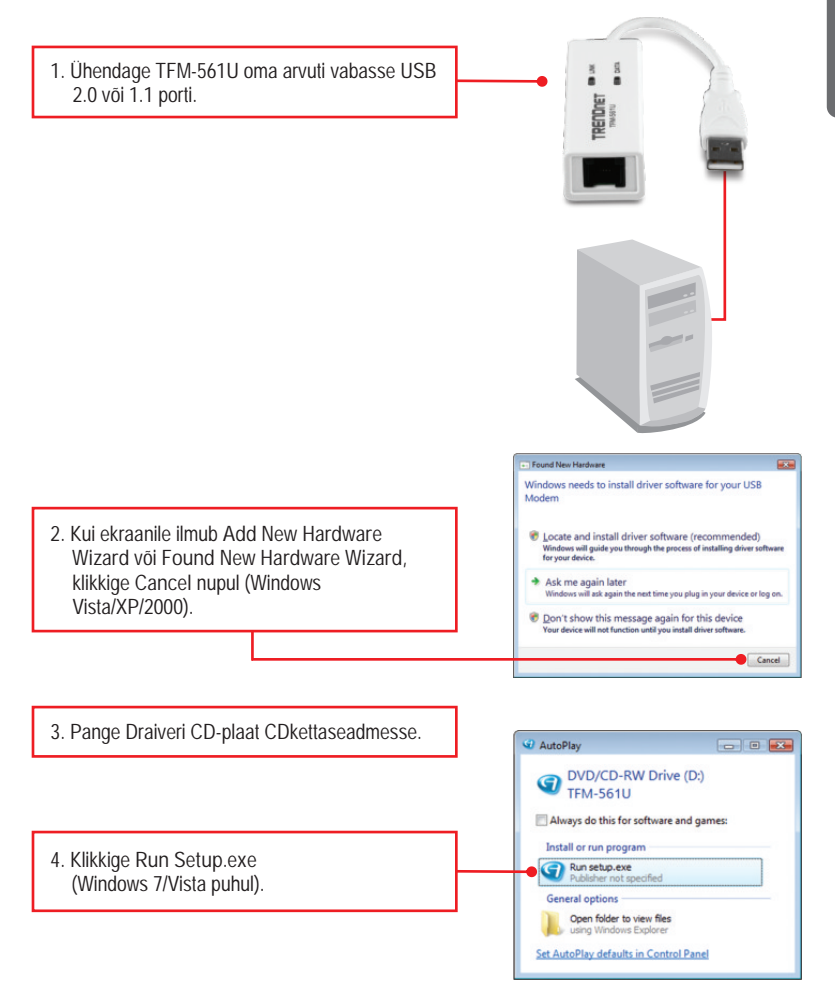

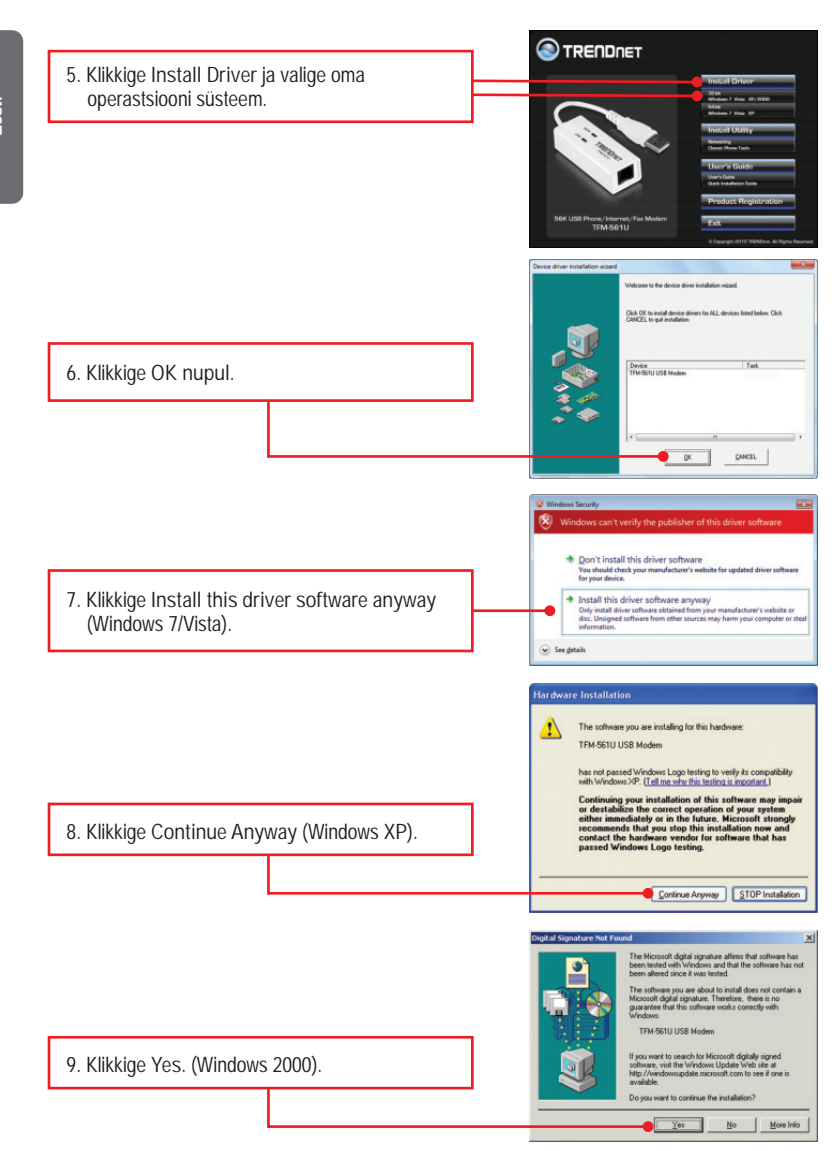

**3**

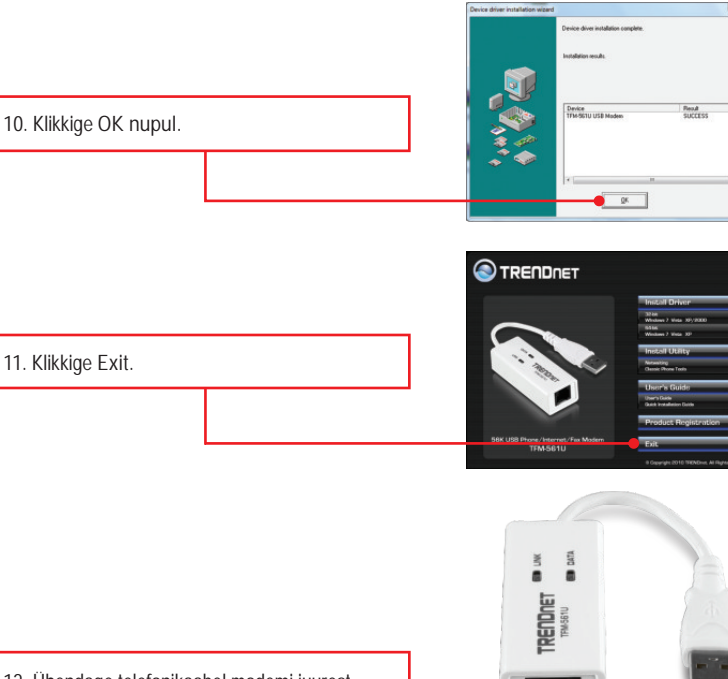

**12.** Ühendage telefonikaabel modemi juurest telefoni pistikupessa.

#### **Paigaldus on lõppenud**

Täpsemat teavet **TFM-561U** seadistamise ja edasijõudnud valikute kohta leiate käsiraamatust Easy Go CD-plaadilt või TRENDneti veebilehelt www.trendnet.com

#### **Teie seadmete registreerimine**

Et kindlustada teid parima teeninduse ja toega, palun leidke moment, et registreerida teie toode OnLines **www.trendnet.com/registe**r Täname, et te valisite TRENDnet'i.

**1. Ma sisestasin utiliidi ja draiveri CD-ROMi oma arvuti CD-seadmesse, aga paigaldamise menüü ei ilmunud automaatselt. Mida ma peaksin tegema?**

- 1. Windows 7 korral, kui installatsiooni menu ei ilmu automaatselt, klikkige ekraani all vasakus nurgast Windowsi ikoonil, klikkige "Search programs and files" kastikesel ja sisestage D:\setup.exe, kus "D" märk tähistab "D:\setup.exe" käsus teie CD-ROMi draiverit ja siis vajutage ENTER klahvi klaviatuuril.
- 2. Windows Vista korral, kui installatsiooni menu ei ilmu automaatselt, klikkige Start, klikkige Start Search kastikesel, ja sisestage D:\setup.exe kus "D" tähistab "D:\setup.exe" teie CD-ROMi draiverit ja siis vajutage ENTER klahvi klaviatuuril.
- 3. Windows 2000/XP korral, kui installatsiooni menu ei ilmu automaatselt, klikkige Start, klikkige Run, ja sisestage D:\setup.exe kus "D" tähistab "D:\setup.exe" teie CD-ROMi draiverit ja siis vajutage ENTER klahvi klaviatuuril.

**2. Ma sisestasin modemi oma arvuti USB porti, kuid arvuti ei leidnud modemit. Mida ma peaksin tegema?**

1. Veenduge, et arvutis on Lühikeses paigaldusjuhendi punktis 1 loetletud minimaalsed nõuded süsteemile täidetud.

2. Veenduge, et modem on korralikult ühendatud arvuti USB porti.

3. Ühendage modem mõnda teise USB porti.

**3. Peale edukat TFM-561U paigaldamist, ma proovin saada ühendust Internetiga, kuid ma ei saa kõnetooni. Mida ma peaksin tegema?**

- 1. Ühendage telefonikaabel lahti oma arvuti küljest ja kontrollige kõnetooni ühendades telefonikaabli otse mõne lauatelefoniga. Kui ka seal ei ole kõnetooni, siis on probleem telefonikaablis või telefonisüsteemis. Võtke ühendust oma teleoperaatoriga, et saada abi. Kui telefonis on kõnetoon, siis ühendage telefonikaabel uuesti modemiga ja veenduge, et telefonikaabel oleks korralikult ühendatud nii modemi kui seinapesaga.
- 2. Veenduge, et te olete modemi ühendanud analoogtelefoni liinile. Modem ei tööta digitaaltelefoni liinil.
- 3. Võtke ühendust oma Interneti teenuse pakkujaga ja kontrollige, et kõik andmeid mida on vaja Interneti ühenduseks oleksid korrektsed.
- **4. Kas mul on vaja instaleerida "Modem on Hold or Classic Phone Tools" tarkvara?** "Modem on Hold or Classic Phone Tools" tarkvara programmi ei ole vaja paigaldada modemile. Kui soovite kasutada antud tarkvara, siis selleks tutvuge paigaldusjuhendiga draiveri CD-ROMilt (Inglise keelne).

Kui teil endiselt esineb probleeme või on küsimusi **TFM-561U** kohta, lugege lisateavet kasutusjuhendist draiveri ja utiliidi CD-ROMilt (Inglise keeles) või võtke ühendust Trendneti tehnilise toe osakonnaga.

**Sertifikaadid:**

Seade on testitud ning vastab FCC ja CE reeglitele.

Seade vastab järgmistele tingimustele:

(1) Seade ei tohi põhjustada ohtlikke häireid.

(2) Seade peab võtma vastu kõiki signaale, sealhulgas signaale, mis võivad põhjustada soovimatuid häireid seadme töös.

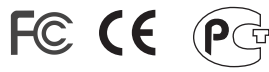

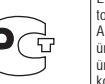

Elektri- ja elektroonikatoodete jäätmeid ei tohi ära visata koos olmejääkidega. Abivahendite olemasolu korral palume ümbertöötlemiseks sorteerida. Jäätmete ümbertöötlemise kohta küsige nõu oma kohalikult jaemüüjalt.

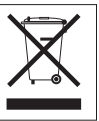

MÄRKUS: TOOTJA EI VASTUTA ÜHEGI TV VÕI RAADIO HÄIRE EEST, MIS ON PÕHJUSTATUD SEADME LUBAMATUST ÜMBEREHITAMISEST. IGASUGUNE ÜMBERMODIFITSEERIMINE TÜHISTAB AUTORIVASTUTUSE SEADMELE.

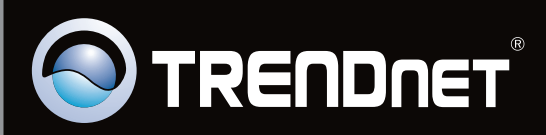

# **Product Warranty Registration**

Please take a moment to register your product online. Go to TRENDnet's website at http://www.trendnet.com/register

Copyright ©2010. All Rights Reserved. TRENDnet.